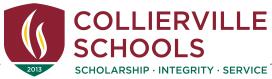

## Jeff Curtis, District Athletic Director

146 College Street | Collierville, TN 38017-2625 | Phone: 901.286.6378 | Fax: 901.861.4940 Website: www.colliervilleschools.org

#### Parents:

Collierville Schools has partnered with SportsWareOnline  $^{TM}$ . This is a much more efficient and effective way of collecting our Sports Medicine paperwork. The step sheet is attached to set up an account for your student-athlete. It is very important that you select the school that your child attends from the group.

Please complete for your child to participate in pre-season conditioning, tryouts, practice and game play.

School ID: 1101CHS (This is the same school ID for CMS and SFMS)

#### **Notes:**

- 1. If a family has multiple children participating they may use the same e-mail address. A different password is needed in order to differiante each individual.
- 2. Disregard the "cleared to play" box. You are finished after completing all attachments, demographics, and health information.
- 3. It may take up to 48 hours for applications to be accepted.
- 4. Please do not request to join again if you have already signed up in the past. Passwords can be reset.

Go Dragons!

Jeff Curtis

Jeff Curtis District Athletic Director Collierville Schools

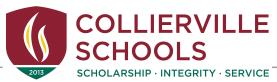

#### Jeff Curtis, District Athletic Director

146 College Street | Collierville, TN 38017-2625 | Phone: 901.286.6378 | Fax: 901.861.4940 Website: www.colliervilleschools.org

### **Instructions For Joining SportsWareOnLine**

Prior to participating on a team from Collierville High School, athletes must provide the Athletic Department with current address, emergency contact, insurance, medical alert and health history information. To expedite this process Collierville High School uses an online data entry system.

To enter your information, visit <a href="www.swol123.net">www.swol123.net</a>. The first time you visit the website you will need to enter your email address and click Get Password.

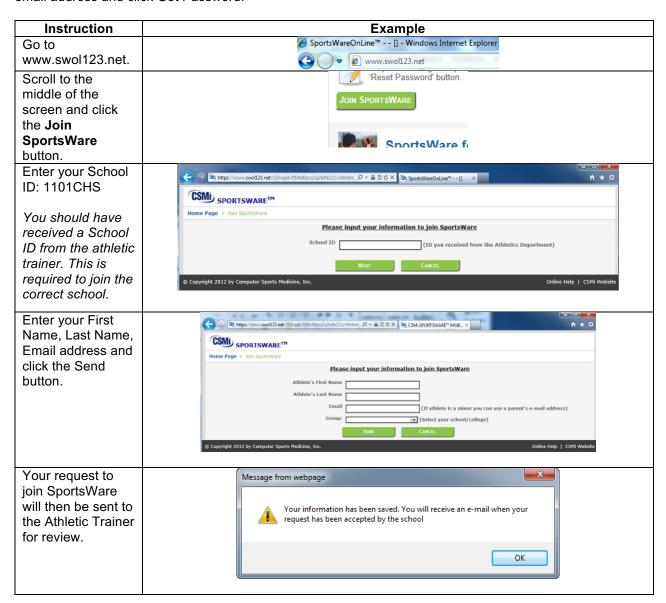

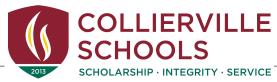

#### Jeff Curtis, District Athletic Director

146 College Street | Collierville, TN 38017-2625 | Phone: 901.286.6378 | Fax: 901.861.4940 Website: www.colliervilleschools.org

Once your request is accepted you will receive an e-mail with the Subject "SportsWare request accepted".

Open the e-mail and click the www.swol123.net link to continue to SportsWareOnLine.

## **Setting Your Password**

| Instruction                                                                                    | Example                                                    |
|------------------------------------------------------------------------------------------------|------------------------------------------------------------|
| Go to www.swol123.net                                                                          |                                                            |
| Enter your Email Address and click the                                                         | E-Mail: student@college.edu Password: Login Reset Password |
| Reset Password button.                                                                         |                                                            |
| You will receive and e-mail with the                                                           | Online Access                                              |
| Subject "SportsWareOnLine Password                                                             | Online Access e-Mail                                       |
| Request".                                                                                      | New Password                                               |
| Open the e-mail and click on the link to                                                       | Confirm Password                                           |
| reset your password. Enter your e-mail address, new password and click the <b>Save</b> button. |                                                            |

# **Updating Your Information**

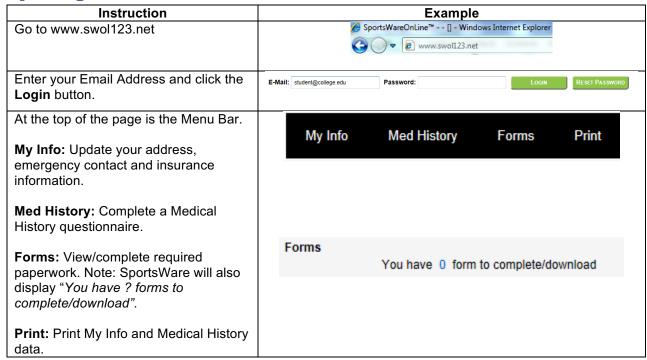